#### 1. 検索エンジンで「静岡県 温室効果」と検索

静岡県 温室効果

#### 2. 検索結果の「静岡県/温室効果ガス排出削減計画書·報告書」をクリック

約706.000件(0.37秒)

静岡県/温室効果ガス排出削減計画書・報告書

www.pref.shizuoka.jp › ... › 〈らし· 環境部環境局/環境政策課/温暖化防止条例 ▼

2018/03/28 - 静岡県温暖化防止条例に基づき、事業者が自ら温室効果ガスの削減目標を定め、排出抑制 措置を実施する制度

### 静岡県/くらし・環境部環境局/環境政策課/温暖化防止条例

www.pref.shizuoka.jp/kankyou/ka-030/earth/jorei/ •

2017/11/13 - 私たちの日常生活や事業活動に伴う温室効果ガスの排出を抑制することによって地球温暖化 を防止し、自然の恵みに満ちた地球環境を将来の世代に継承していくために、静岡県地球温暖化防止条例 を制定しました。(施行は平成19年7月1日です。)その主な内容については下記のとおりです。静岡県地球 温暖化防止条例の内容、青務、県、事業者、建築主、県民及び観光旅行者その他の滞在者の青務を定めま した。事業者による地球温暖化対策(温室効果ガス排出削減計画書等)(再掲) 温室効果 ...

温室効果ガス排出削減計画書→静岡県地球温暖化防止条例例規集

### 3.「電子申請(提出方法)はこちら」をクリック

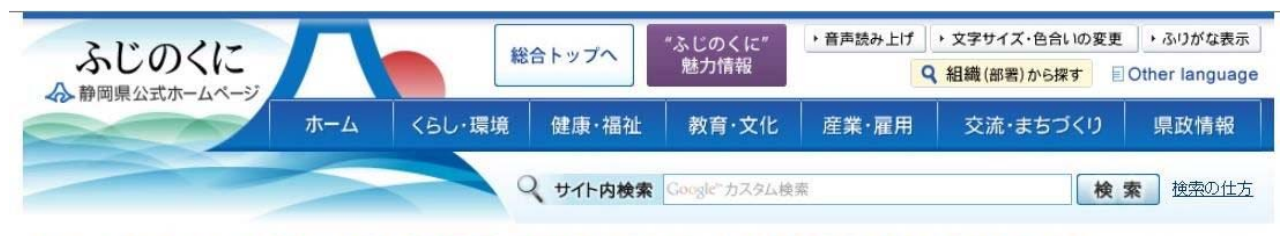

<u>ホーム > 組織別情報 > くらし・環境部 > 環境局 > 環境政策課 > 環境政策課 地球環境班 > くらし・環境部環境局/環境政策課/温暖化防止条例 > 温室効果ガス排出</u> 削減計画書·報告書

更新日:平成30年5月31日

温室効果ガス排出削減計画書・報告書

- 電子申請届出書の様式はこちら ・温室効果ガス排出削減計画書の様式はこちら
- ・温室効果ガス排出削減報告書の様式はこちら
- ・温室効果ガス排出削減計画書の 人方法(廃止含む)はこちら

・ 電子申請(提出方法)はこちら

温室効果ガス排出削減計画書制度の概要

Q

## 4.「静岡県電子申請(外部サイトへリンク)」をクリック

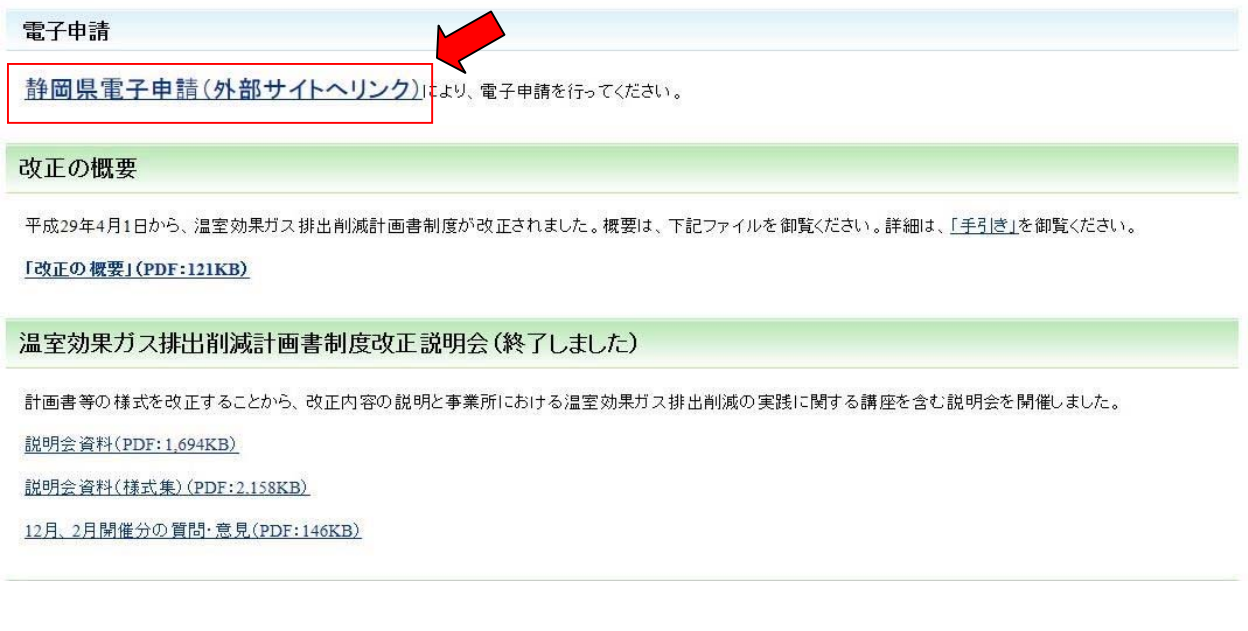

5.①利用者登録をせずに申し込む場合

「利用者登録をせずに申し込む方はこちら」をクリック ⇒6へ

②利用者登録済みの場合

利用者 ID:登録済みのメールアドレス

パスワード:任意に設定したパスワード を入力 ⇒9へ

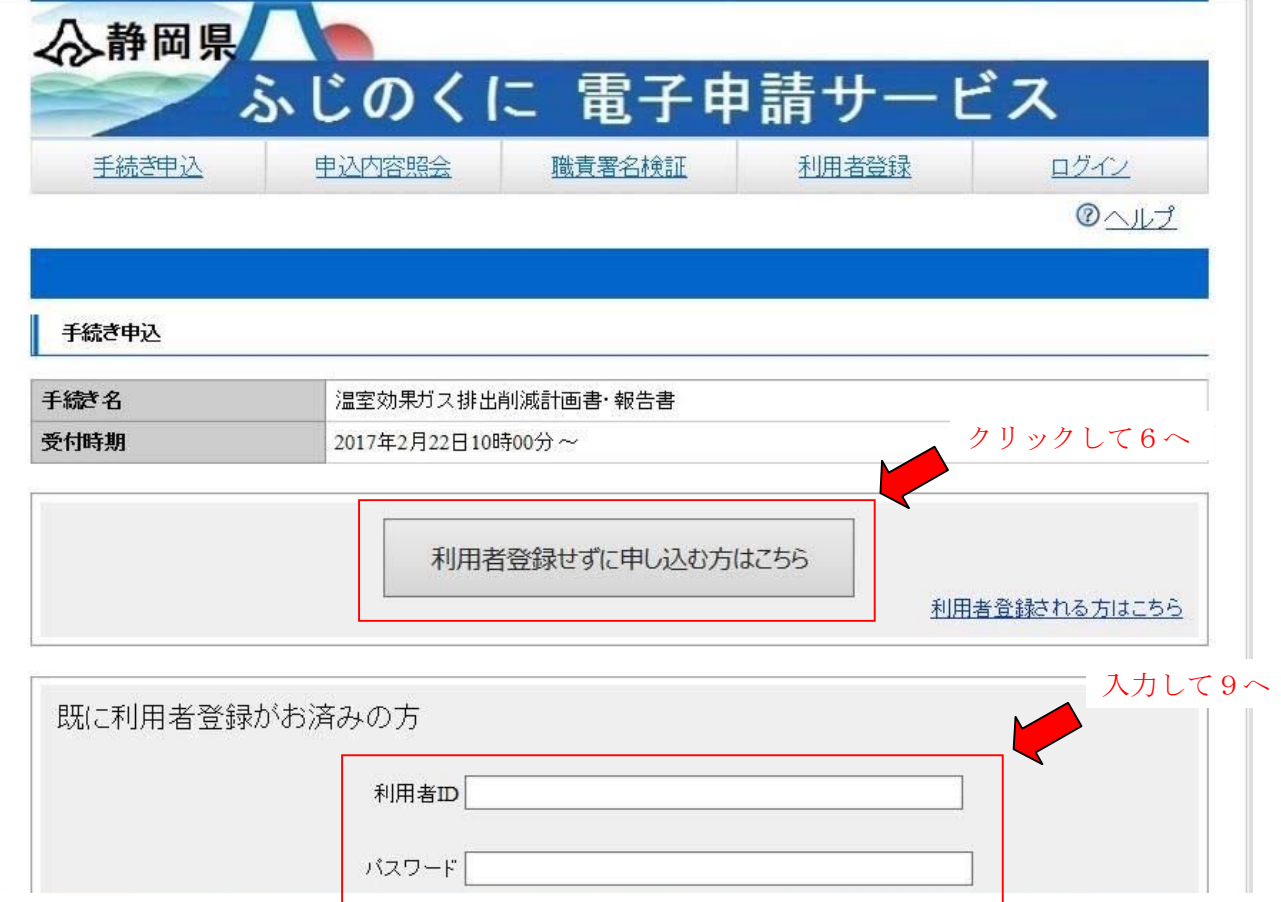

6.必要に応じて様式を DL し、「同意する」をクリック

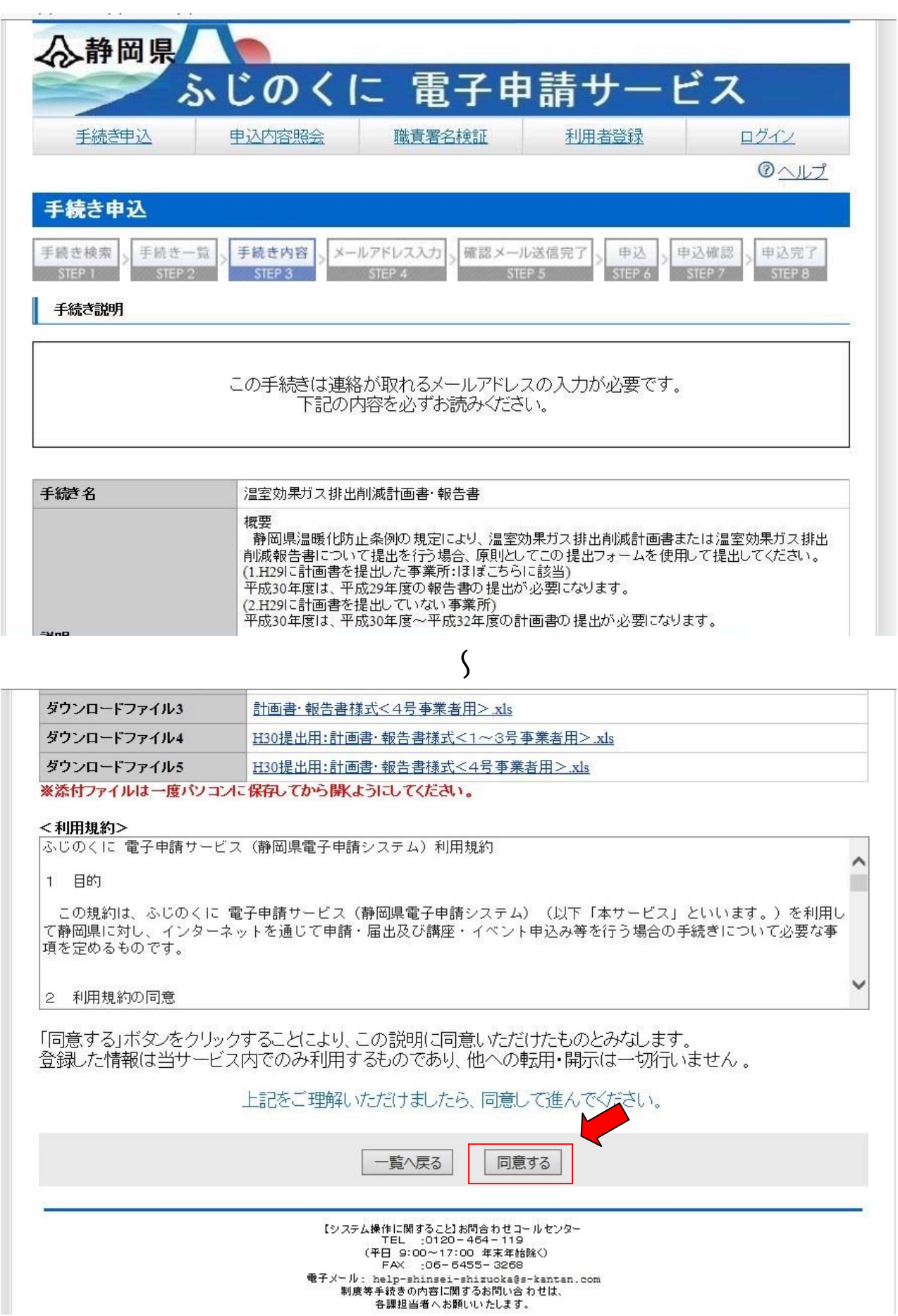

7.メールアドレスを入力し、「完了する」をクリック

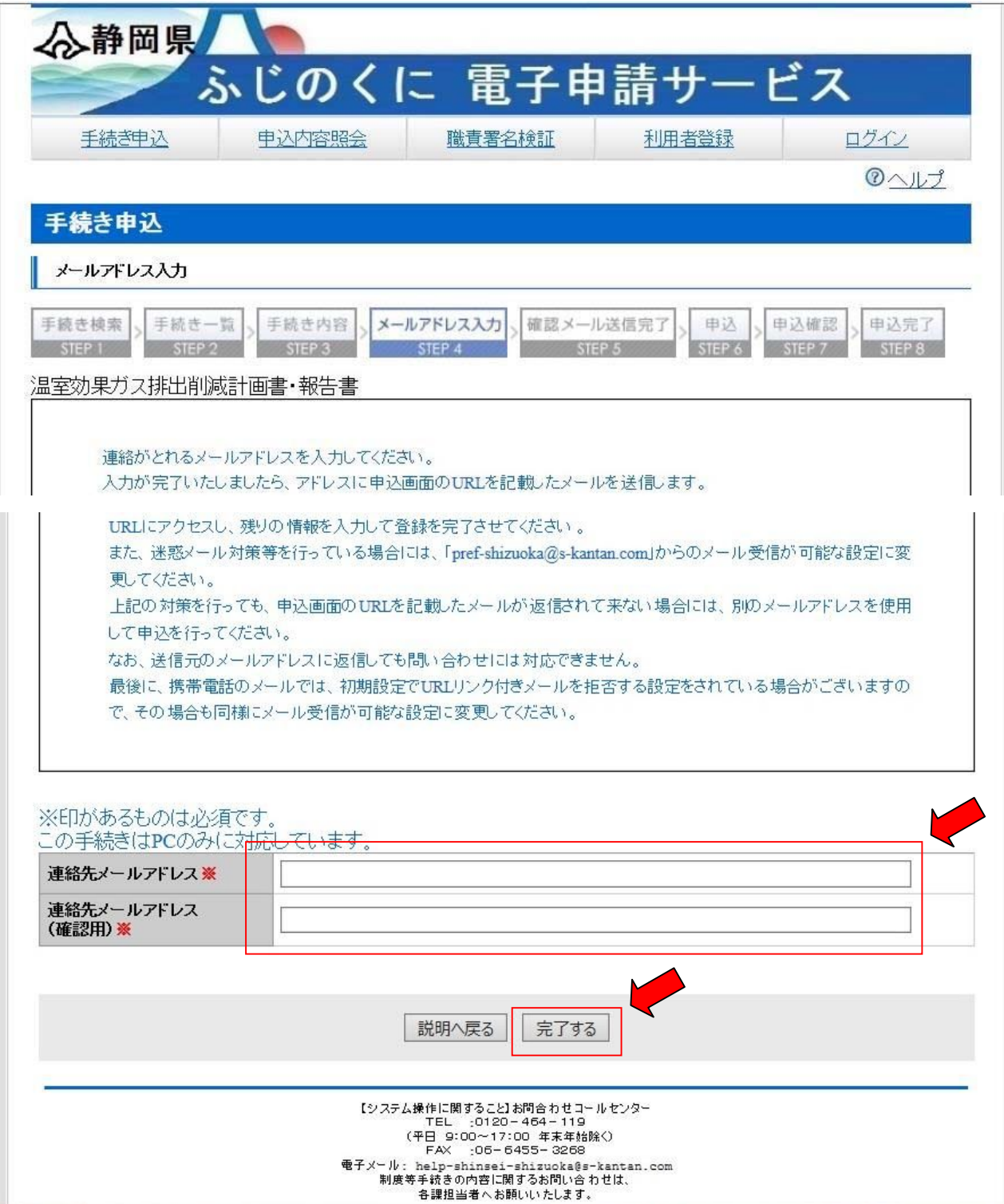

8.入力したメールアドレスに申込画面に進むための URL が送られてくる

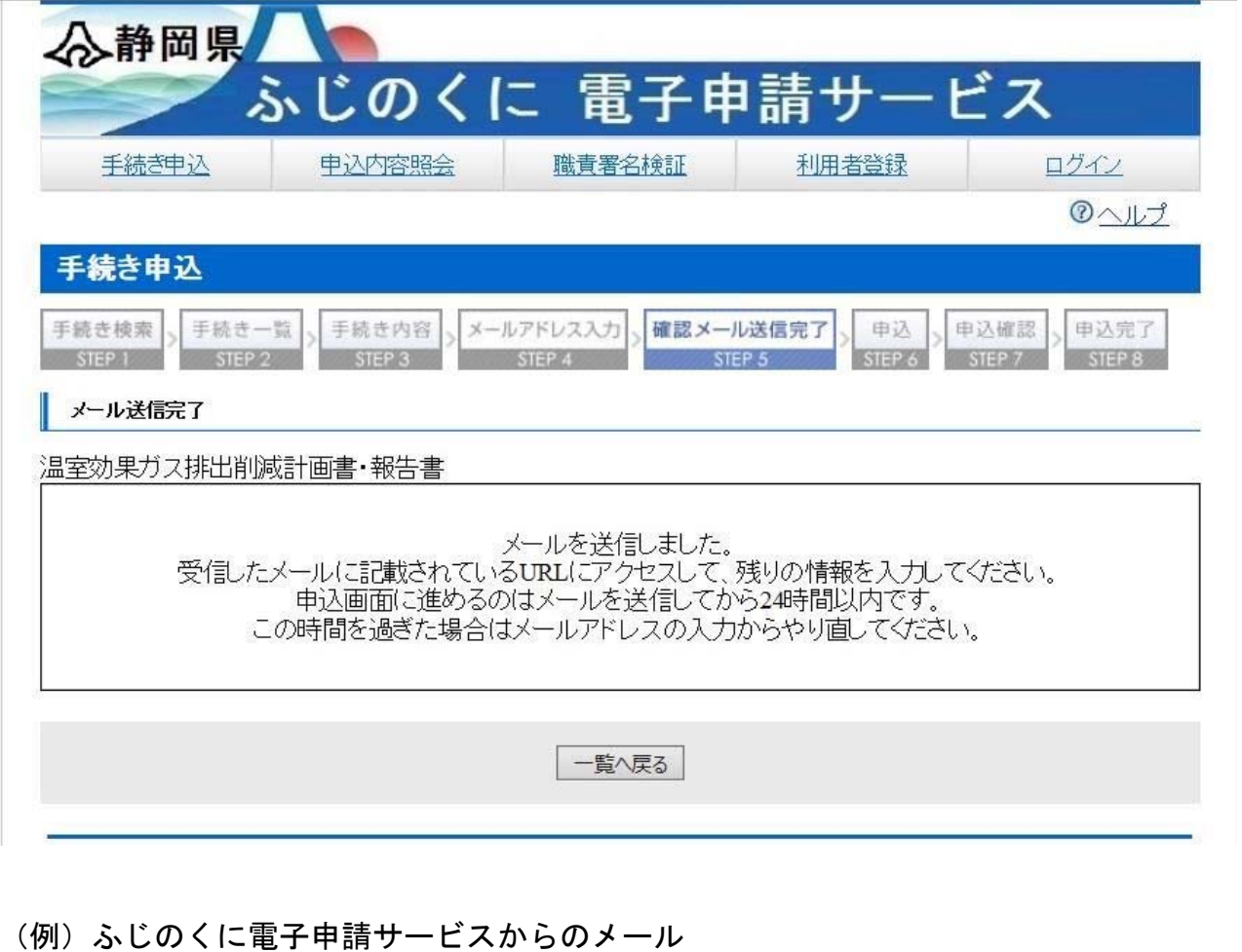

### URL をクリックし、申込画面へ ⇒9へ

ふじのくに 電子申請サービスからのお知らせ 手続き名: 温室効果ガス排出削減計画書・報告書 の申込画面へのURLをお届けします。

https://s-kantan.com/pref-shizuoka-u/offer/completeSendMail\_gotoOffer.action?completeSendMailForm.templateSeq=23&num=0&t=1530168778614&user=kankyou\_seisaku@pref.shizuoka.lg.jp&id=50275

上記のURLにアクセスして申込を行ってください。

問い合わせ先 静岡県くらし·環境部環境局環境政策課地球環境班 電話: 054-221-3781 FAX: 054-221-2940  $\mathcal{I} = \mathcal{I} \mathcal{V}$ : kankyou\_selsaku@pref.shizuoka.lg.jp

9. 申込画面で必要事項(※印は必須)を記入し、計画書·報告書ファイル(.xls)等を 添付、「確認へ進む」をクリック

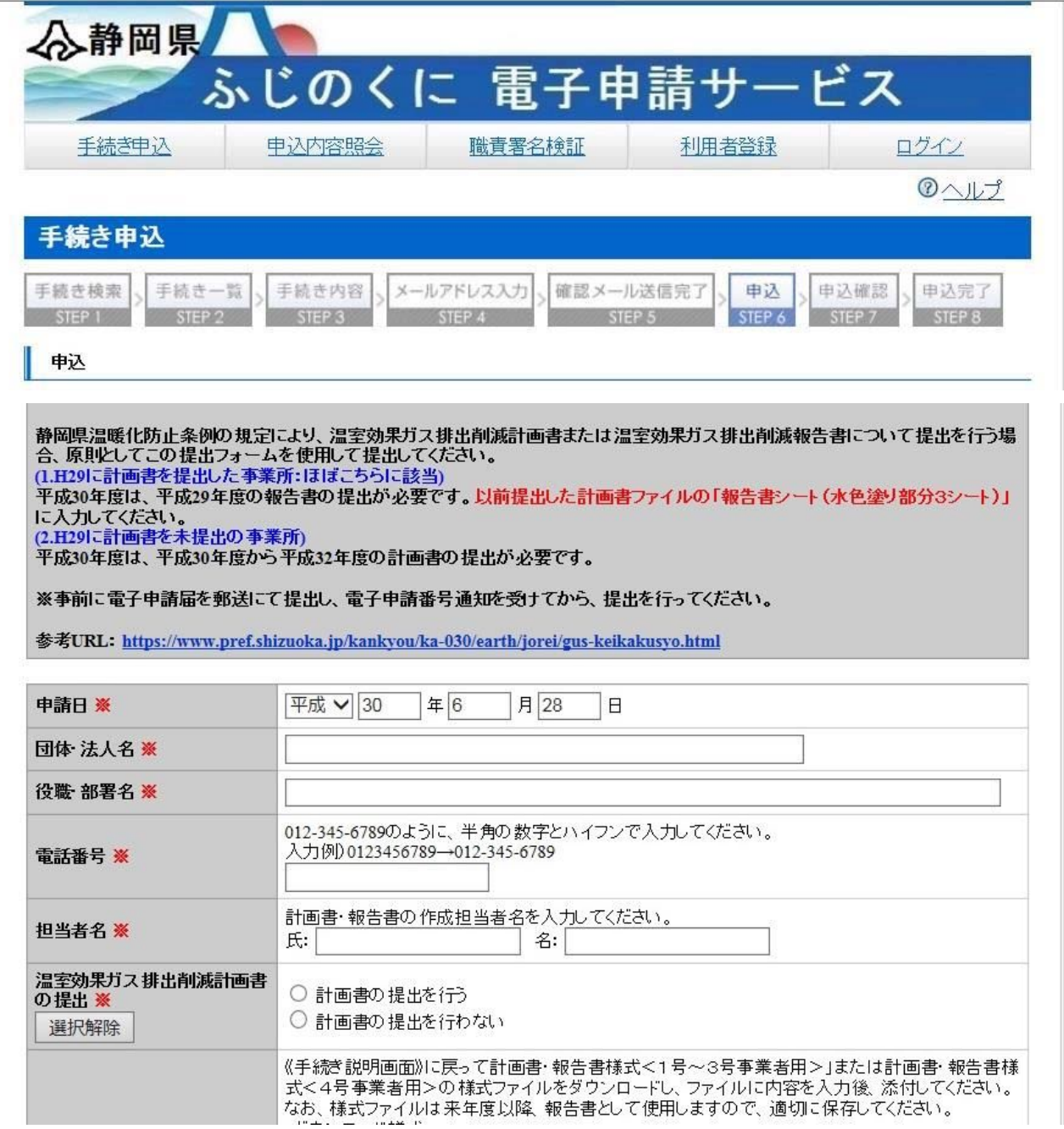

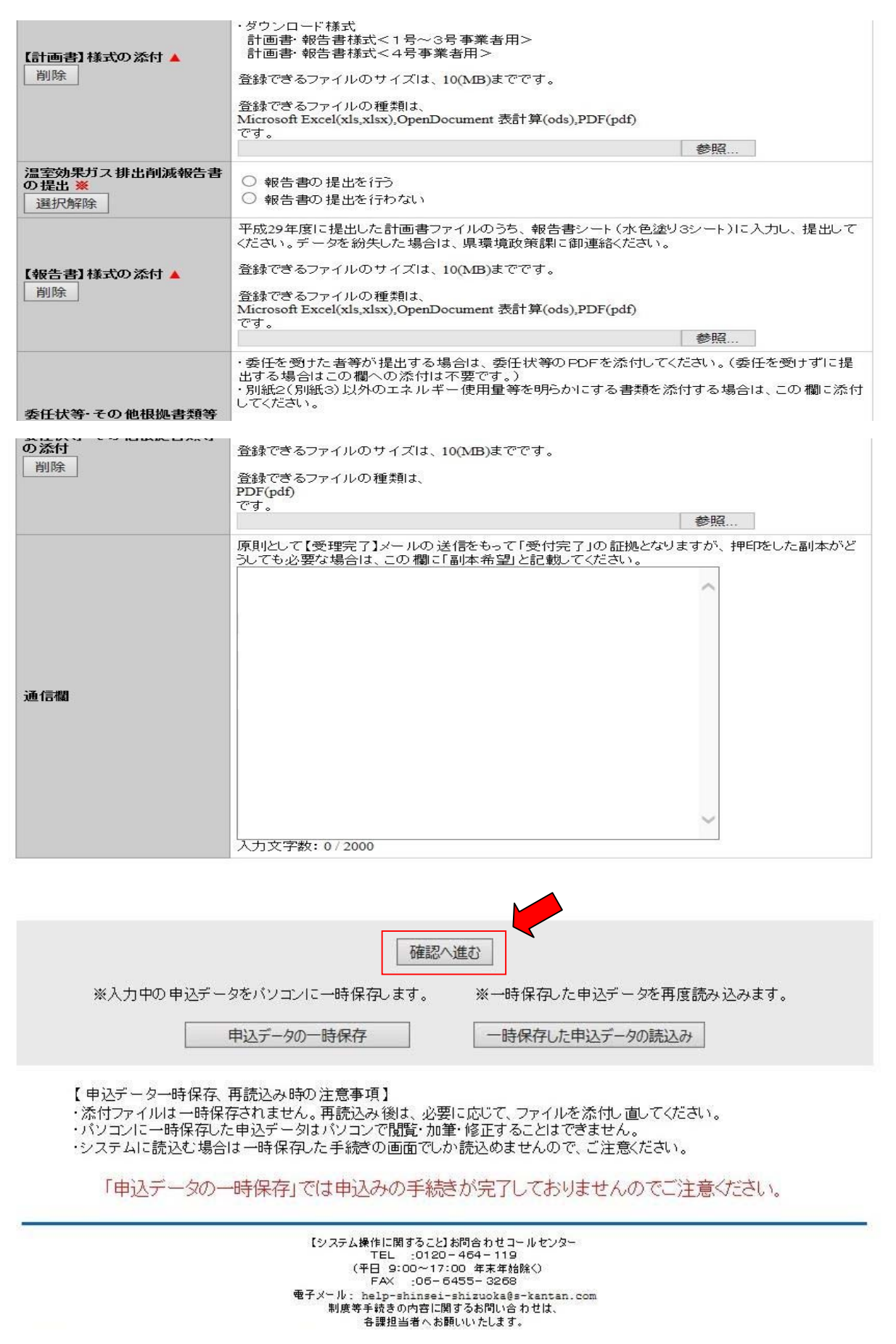

# 10.入力内容を確認し、「申込む」をクリック

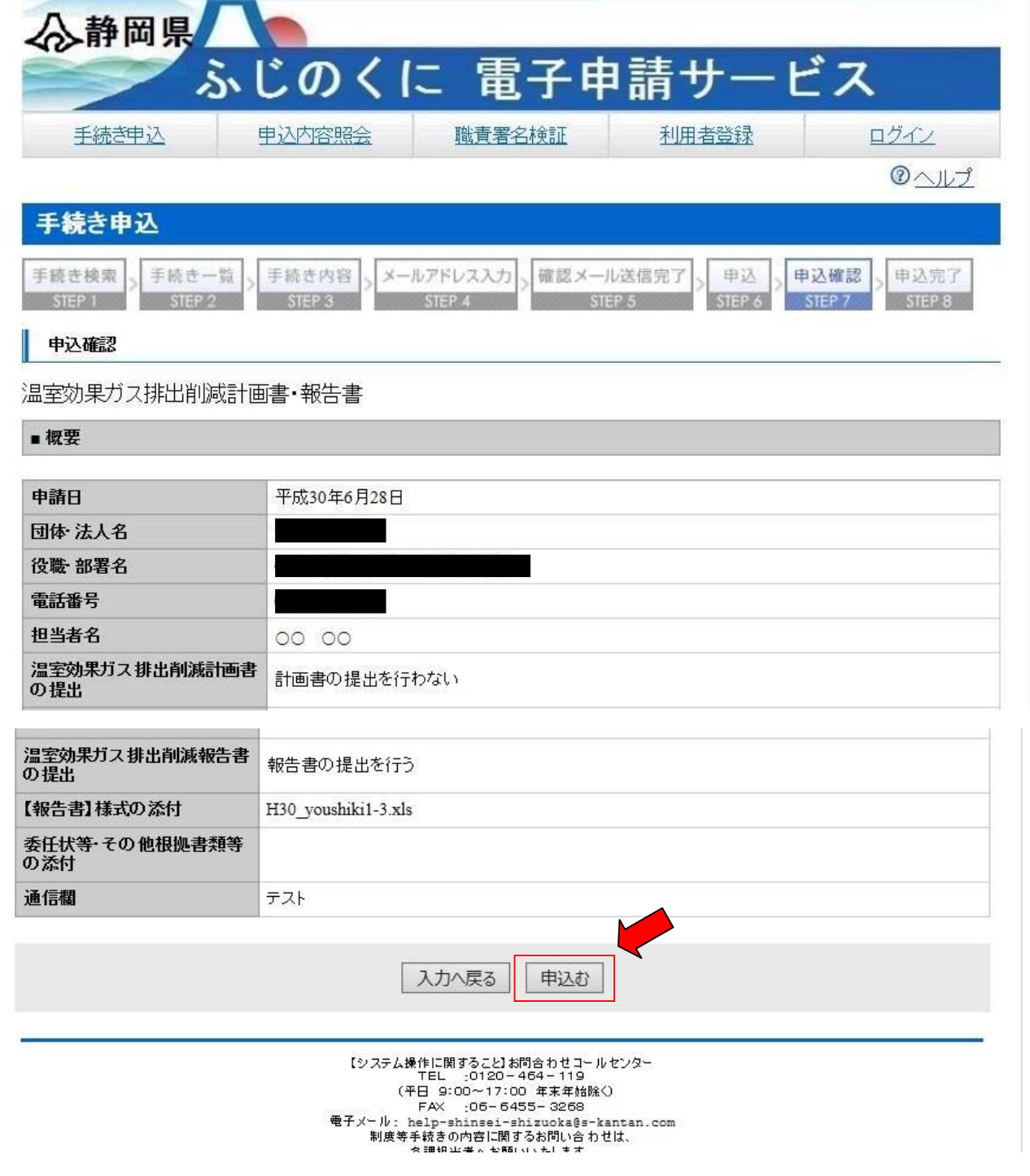

l

# 11.申込完了

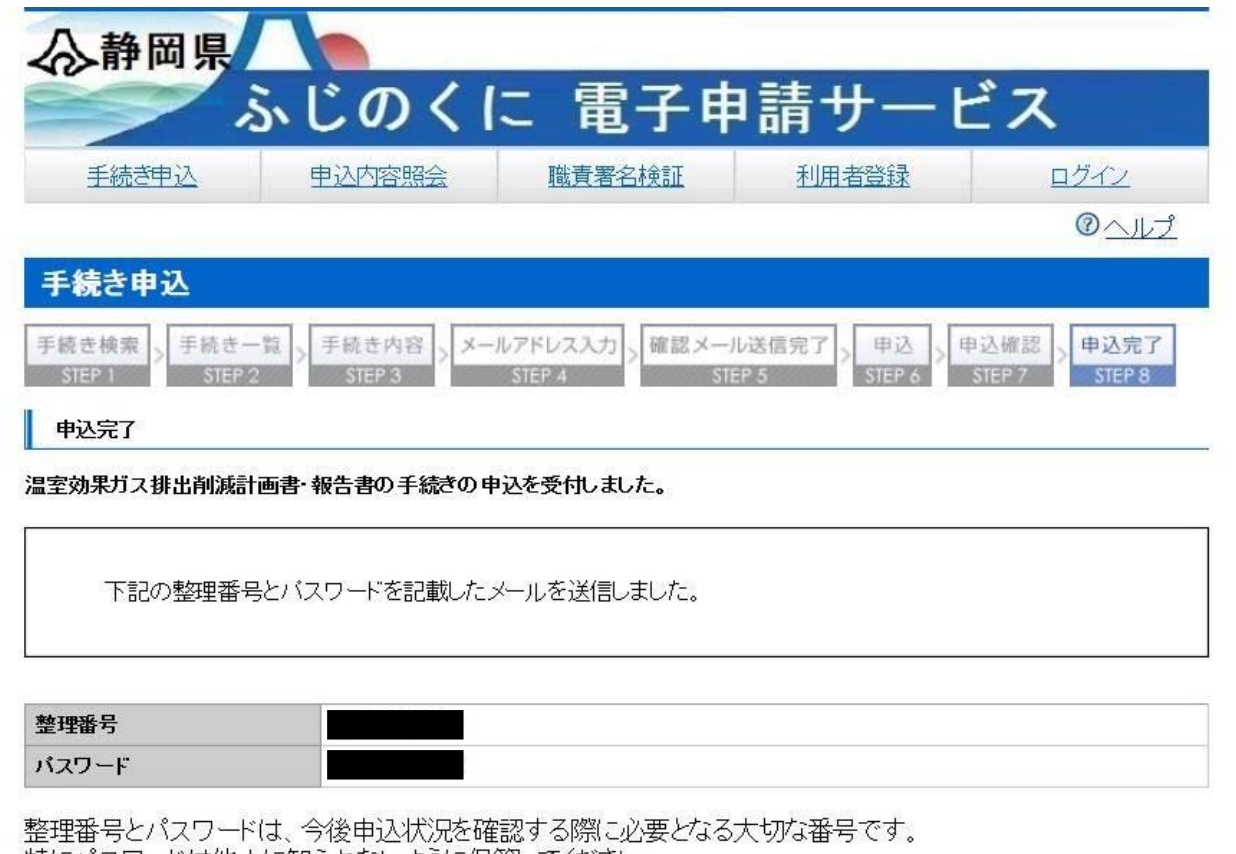

特にパスワードは他人に知られないように保管してください。